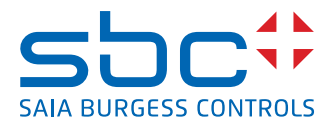

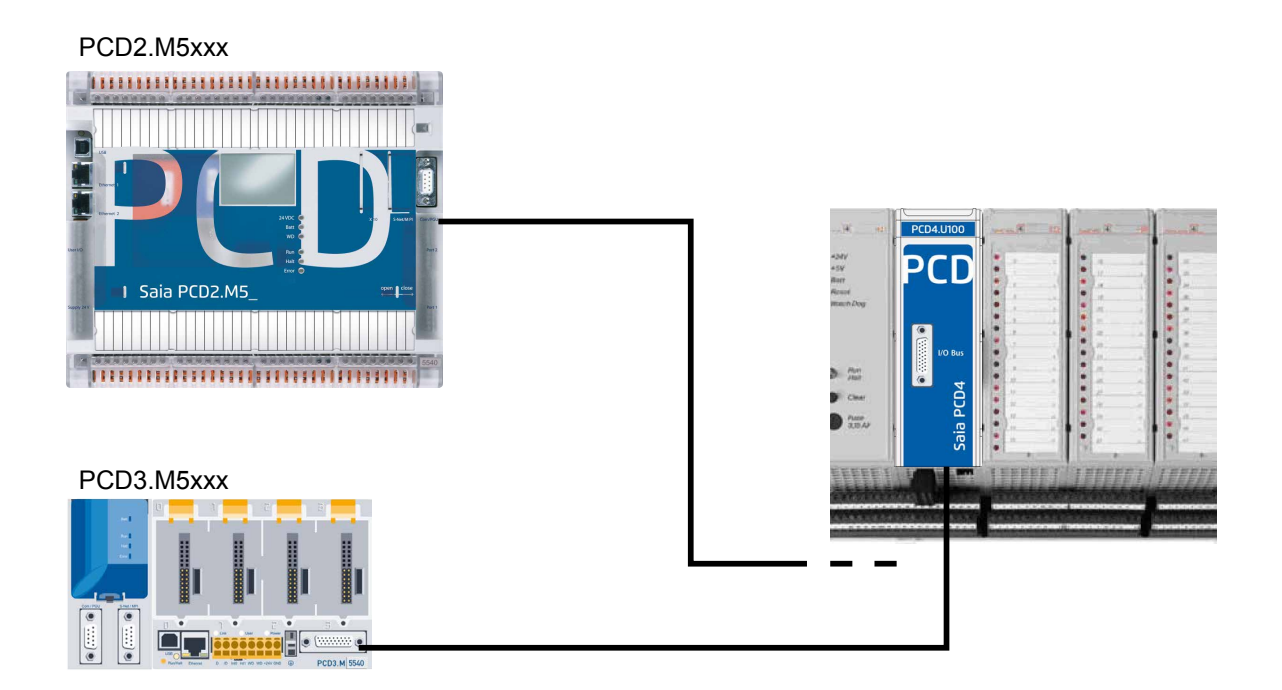

# **PCD4.U100 kit** PCD4.U100 kit

Document 26/888; Edition EN06 │ 2013-10-08

 $\vert 0 \vert$ 

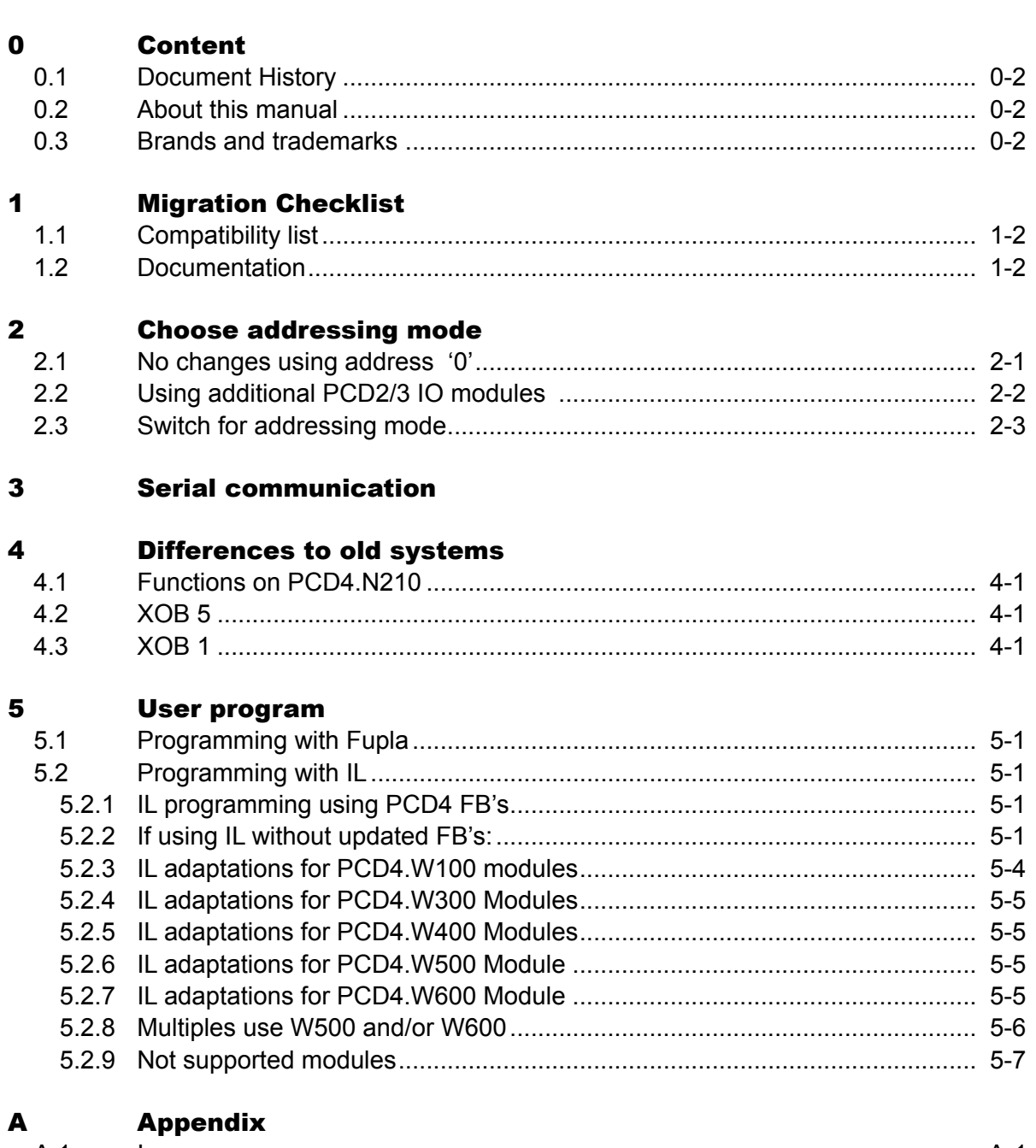

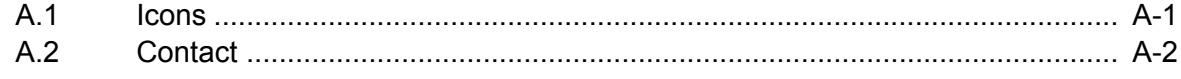

#### Document History | Brands and trademarks

**0**

#### <span id="page-2-0"></span>0.1 Document History

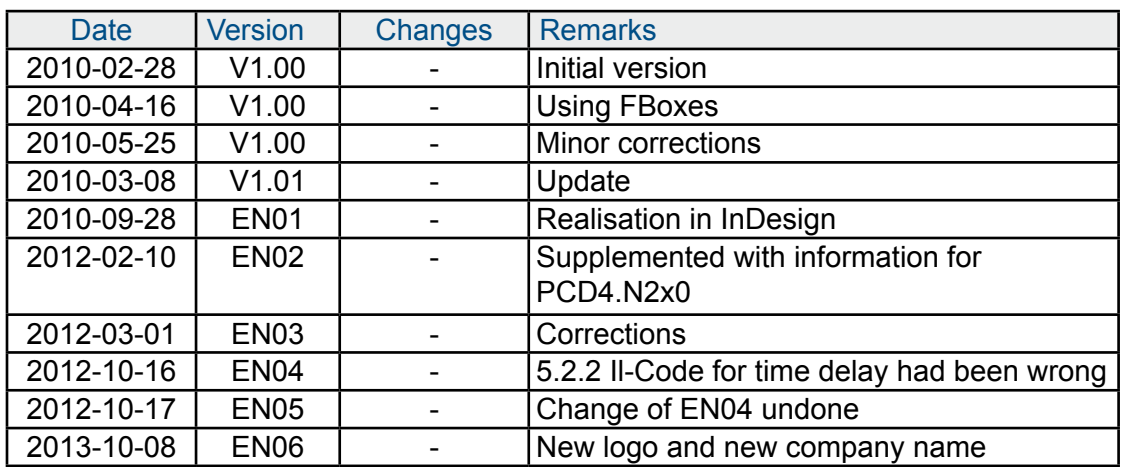

#### 0.2 About this manual

See the section in the appendix in relation to some of the terms, abbreviations and the references used in this manual.

#### 0.3 Brands and trademarks

Saia PCD® and Saia PG5® are registered trademarks of Saia-Burgess Controls AG.

Technical modifications are based on the current state-of-the-art technology.

Saia-Burgess Controls AG, 2010. © All rights reserved.

Published in Switzerland

# <span id="page-3-0"></span>1 Migration Checklist

Recommended Method:

After checking if all PCD4 I/O Modules can be used for upgrade and if original project is available the mounting is quiet simple.

Replace the PCD4 CPU with a PCD4.U100, install a PCD3 or a PCD2.M5\_ CPU with old PCD4 I/Os and eventually add new PCD2/3 I/O modules.

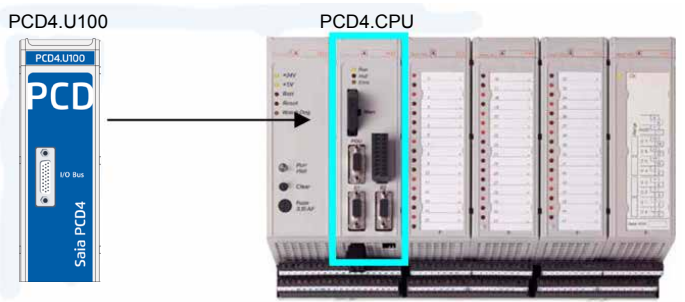

Update the user program to Saia PG5® 1.4.300 or Saia PG5® 2.0 and adapt the user program, download it and the system is ready.

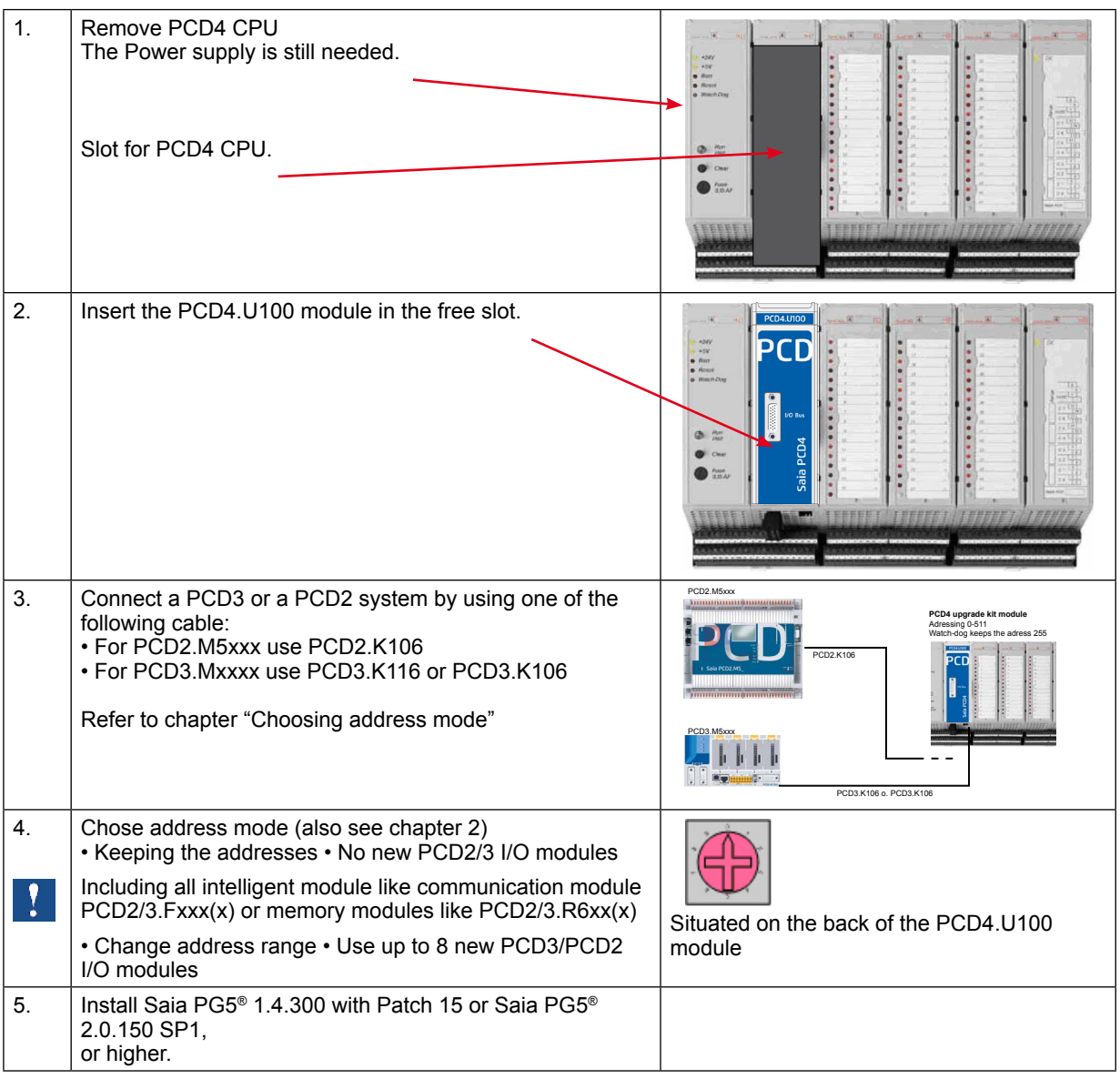

## Compatibility list | Documentation

<span id="page-4-0"></span>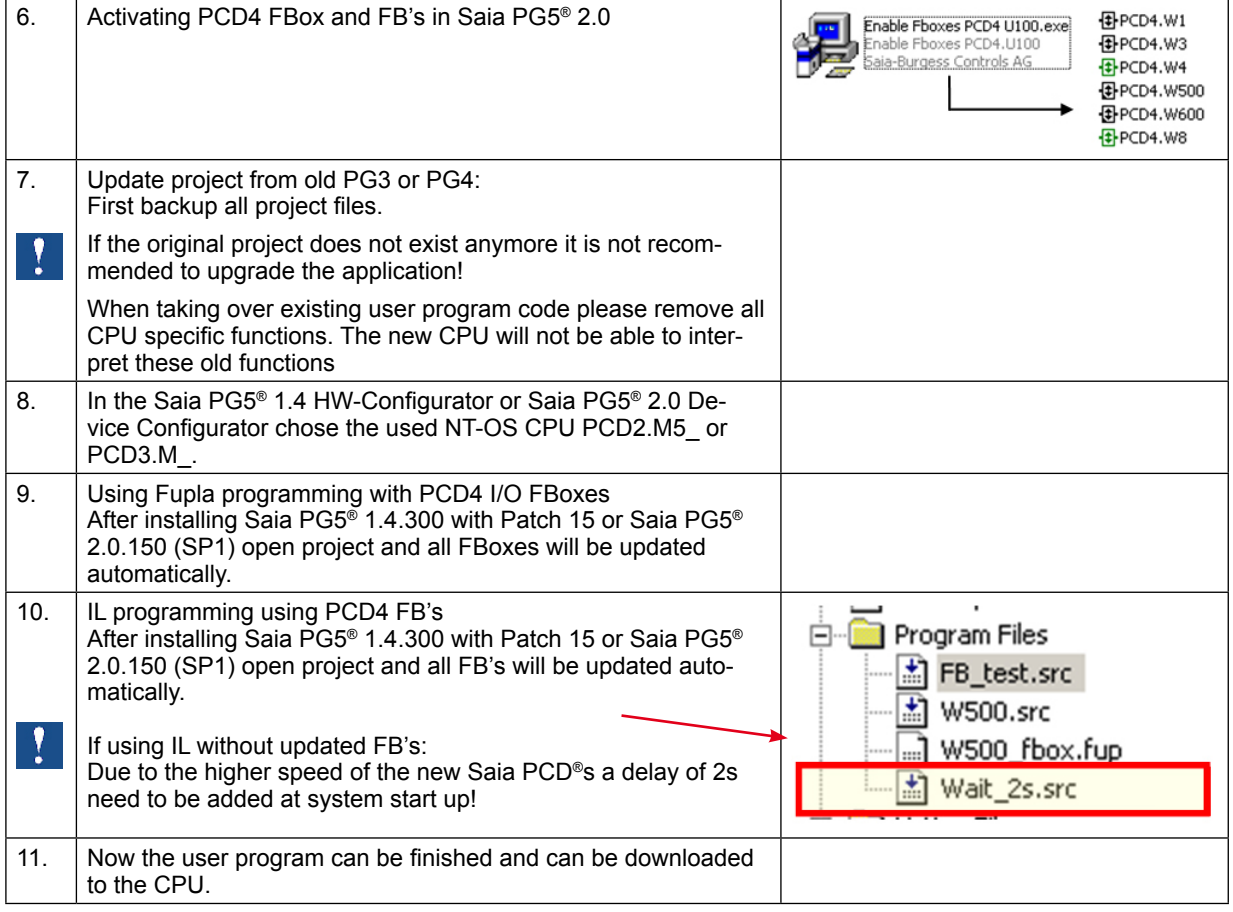

### 1.1 Compatibility list

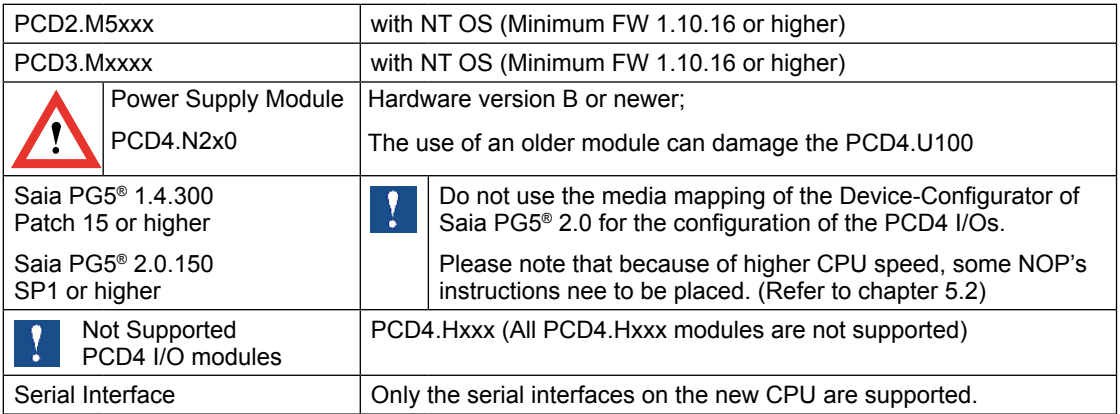

### 1.2 Documentation

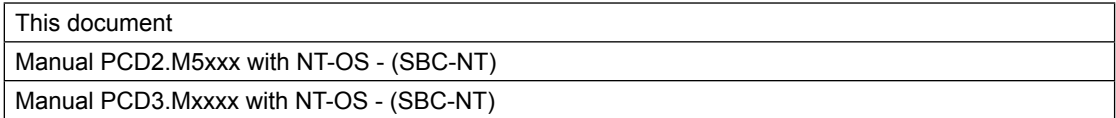

# <span id="page-5-0"></span>2 Choose addressing mode

#### 2.1 No changes using address '0'

With this mode **no new I/O modules** can be used on the new PCD2/3 CPU platform.

The address 0 corresponds to the first slot on the PCD2/3 I/O bus and at the same time to the first PCD4 I/O slot.

 $\rightarrow$  So therefore it is not possible to use both an the same time. The watch dog address stays at addresses 255 and 511 on PCD4. The watch dog on the new CPU is at address 255.

When using start address "0" for I/O modules do not use any new PCD2/3 I/O modules on the empty slots! Including all intelligent modules like communication modules PCD2/3.Fxxx(x) or memory modules like PCD2/3.R6xx(x)!

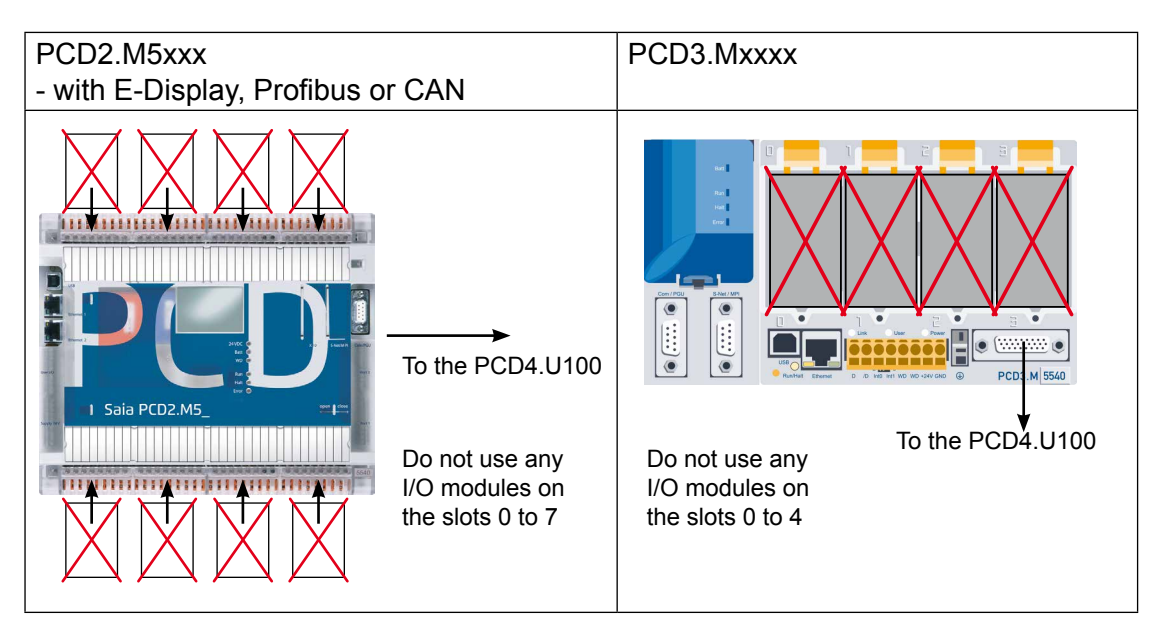

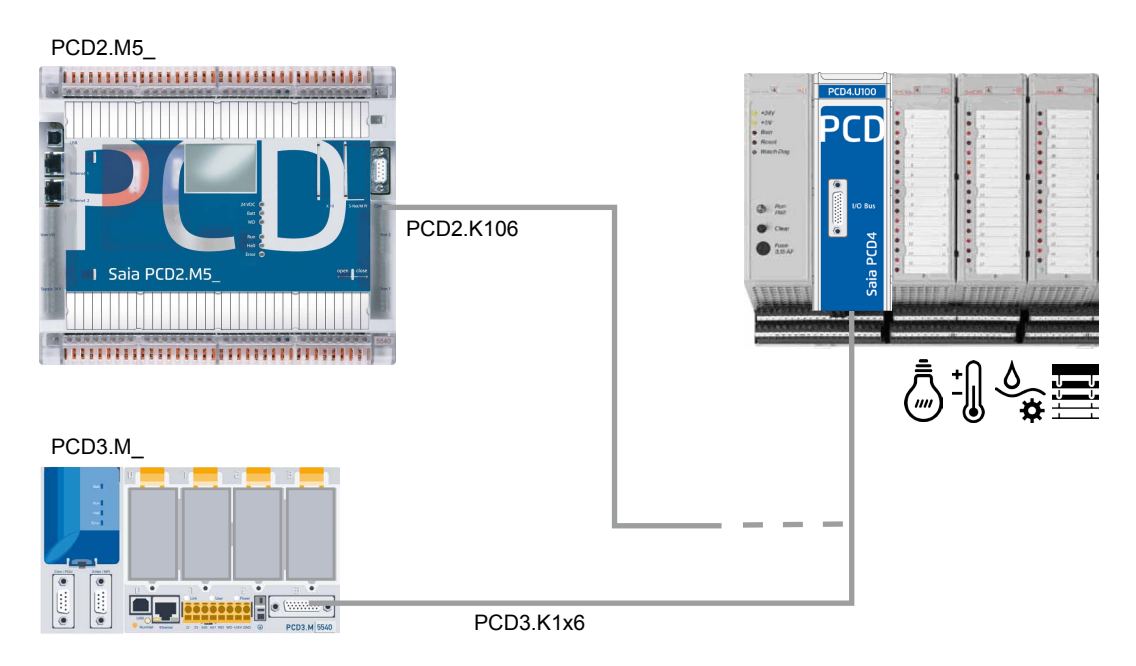

#### <span id="page-6-0"></span>2.2 Using additional PCD2/3 IO modules

This mode allows using up to 8 new PCD2/3 I/O modules. All addresses for PCD4 I/Os needs to be incremented by 256. Including the ones of the PCD4 watchdog.

So there are two watch dogs at two different addresses. One on 255 available on new PCD2/3 and the other one at 511 and 767 for PCD4.

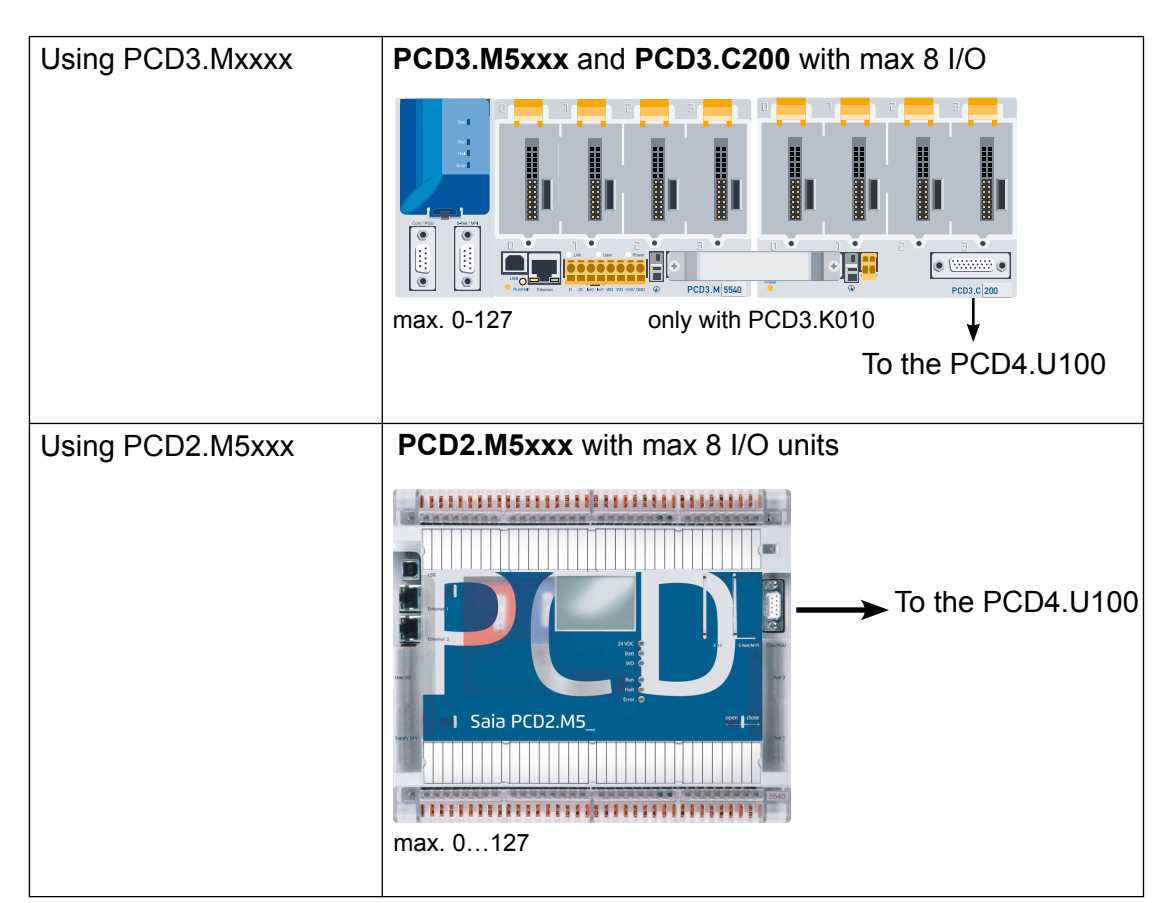

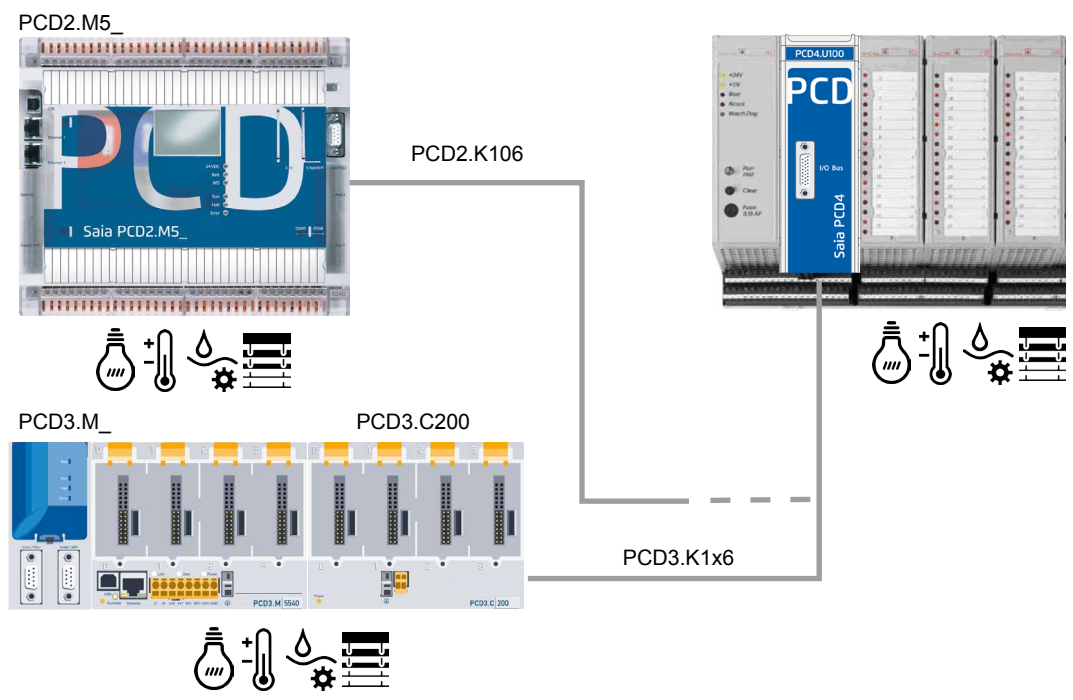

### Switch for addressing mode

### <span id="page-7-0"></span>2.3 Switch for addressing mode

The switch is situated on the back side of the PCD4 module

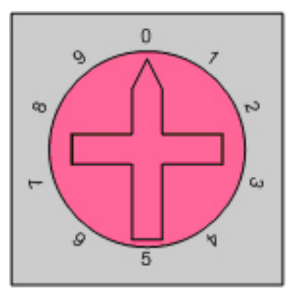

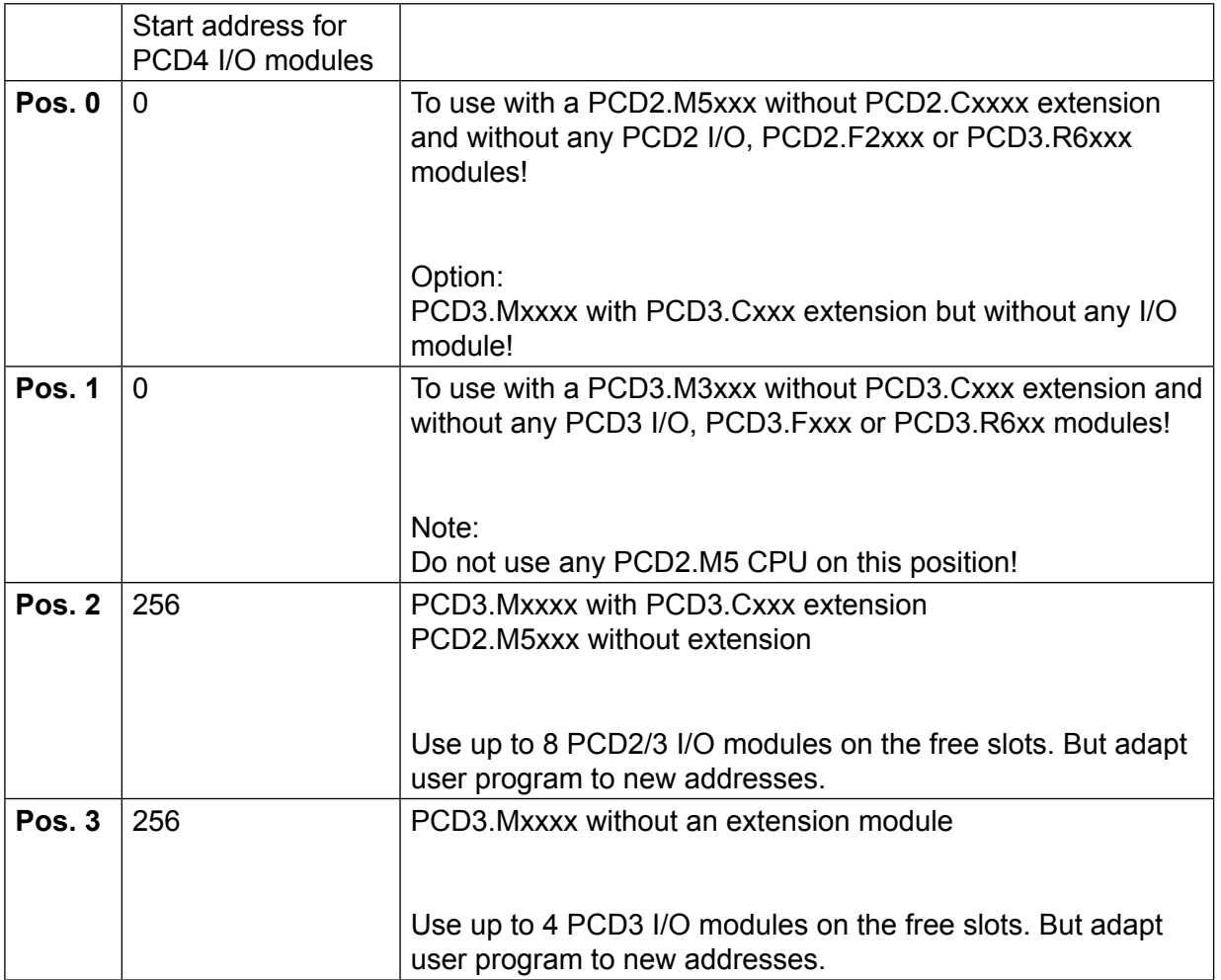

# <span id="page-8-0"></span>3 Serial communication

#### Note:

The serial ports on PCD4 CPU need to be replaced by new ports.

When using the onboard serial ports and no PCD2/3 E/A module is used, the address range of the PCD4 I/O begins at the address 0.

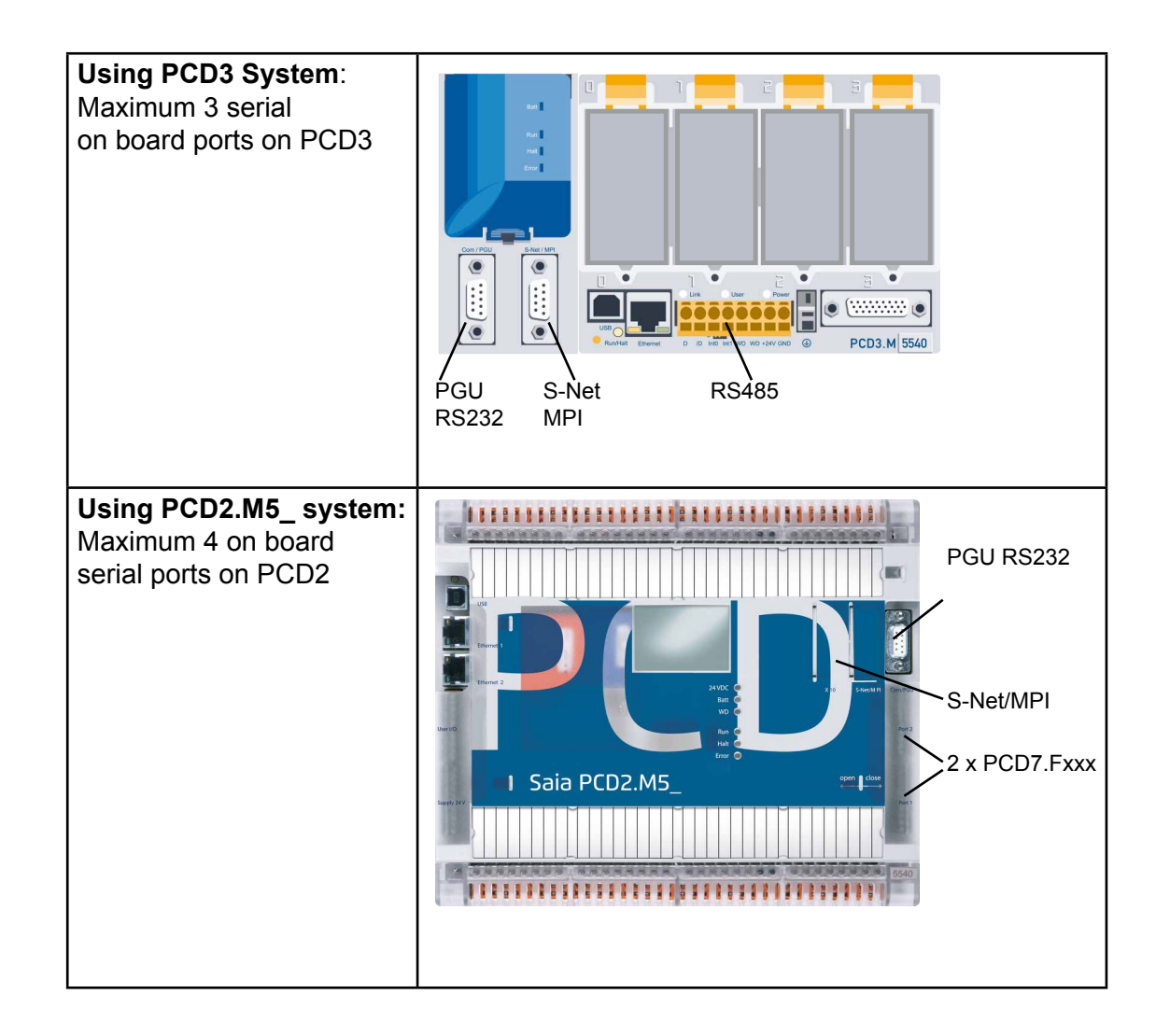

When using PCD3.Fxxx or PCD2.Fxxxx communication modules the I/O address range will begin at 256. This means the user program needs to be adapted to the new address range.

Functions on PCD4.N210 | XOB 5 | XOB 1

# <span id="page-9-0"></span>4 Differences to old systems

#### 4.1 Functions on PCD4.N210

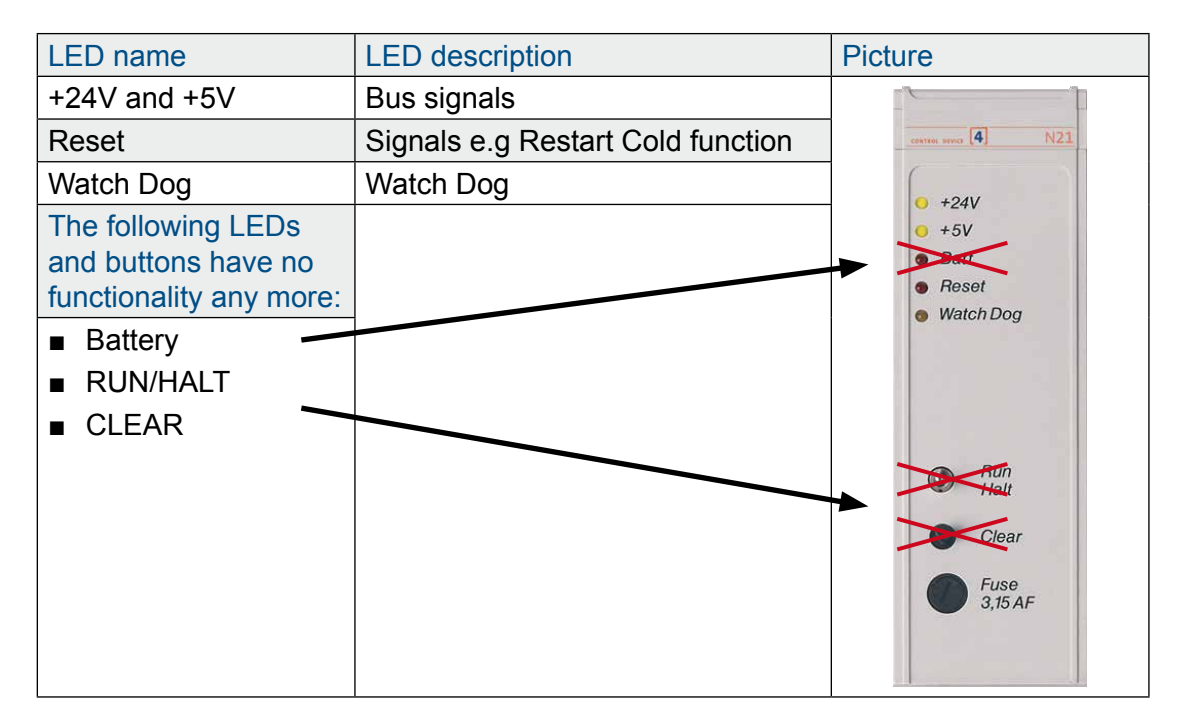

#### 4.2 XOB 5

On new CPUs the signal /IOQUIT does not exist anymore. This means the exceptions XOB5 not valid anymore. In the user program XOB5 should be marked as comment.

#### 4.3 XOB 1

The exception routine XOB1 detects failures on the I/O bus power of the PCD4 or when using the PCD3.C200 extension. The time before the CPU detects the failure is around 500 ms.

#### **With PCD4.N200**

The +5V and the entry tension are supervised. A failure on the +/- 15V is not detected.

### **With PCD4.N210**

Supervision of the 3 output tension +5V and +/- 15V including the input tension.

#### Programming with Fupla | Programming with IL

# <span id="page-10-0"></span>5 User program

#### 5.1 Programming with Fupla

With Saia PG5® 2.0.150 SP1 or 1.4.300 with Patch 15 or later versions it is possible to work with PCD4 I/O modules by using standard Saia PG5® FBoxes libraries "Analogue Module" and "HVC-Analogue". When using the PCD4.U100 module it is important to use the updated FBoxes!

#### **Using Saia PG5® 1.4**

With the version 1.4.300 and patch 15 the PCD4 I/O FBoxes are ready to use with the new PCD4.U100 module:

• Analogue Module SP2.6.150 or higher

• HVC-Analogue \$2.5.316 or higher

#### **Using Saia PG5® 2.0**

To use the PCD4 I/O Fboxes you need to install Saia PG5® 2.0.150 SP1 and to enable PCD4 I/O

FBoxes or FBs in Saia PG5® 2.0:

• Analogue Module SP2.6.150 or higher

• HVC-Analogue SP2.6.150 or higher

Run the activating tool to use standard or HEAVC I/O FBoxes in Saia PG5® 2.0.150: (download from [www.sbc-support.com\)](http://www.sbc-support.com)

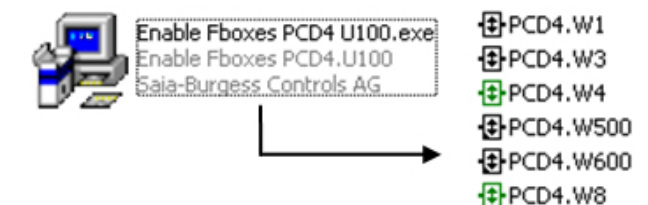

#### 5.2 Programming with IL

#### 5.2.1 IL programming using PCD4 FB's

After installing Saia PG5® 1.4.300 with Patch 15 or Saia PG5® 2.0.150 (SP1) open project and all FB's will be updated automatically. ➞ See chapter 5.1 for activating the PCD4 I/O FB's on Saia PG5® 2.0.150

#### 5.2.2 If using IL without updated FB's:

Due to the higher speed of the new PCDs a delay of 2s need to be added at system start up!

Initialisation of the 2s delay:

To ensure the correct start up of the PCD4 I/O modules connected to new PCDs with NT-OS firmware a time delay needs to be added at power up of the system.

This can be realised by adding a \*.src file with following IL instruction ad linking this file at the very beginning of the link order.

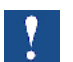

Note:

This 2s time delay at start up of the system is absolutely necessary!

#### Programming with IL

#### Creating \*.src for time delay:

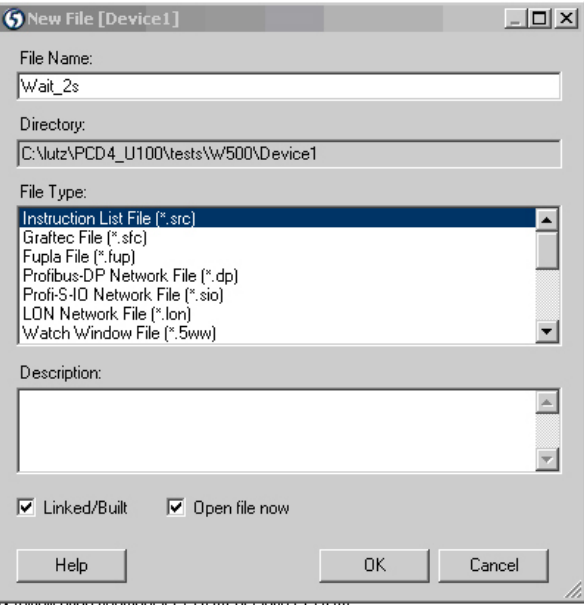

This creates a new file Wait\_2s.src.

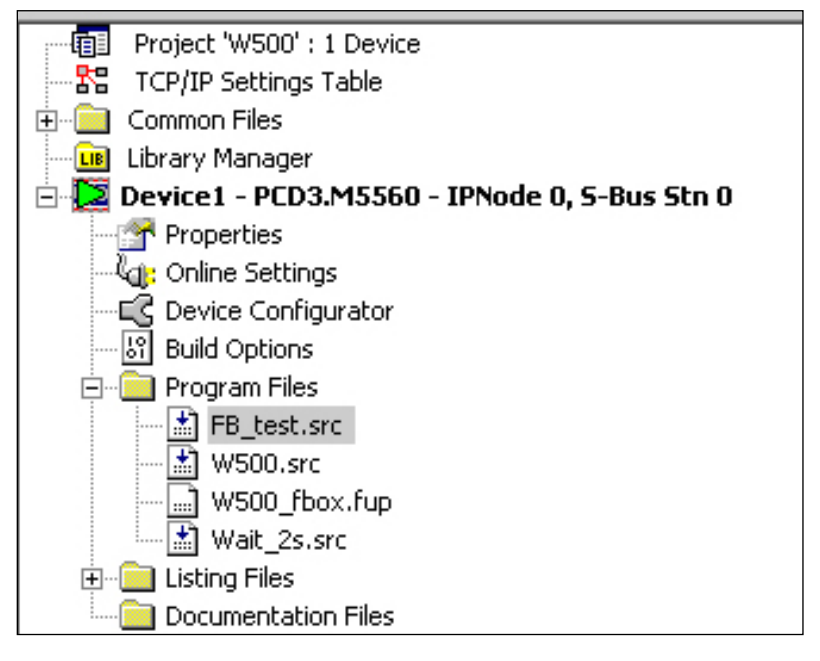

Open this file and add the following code lines:

```
$INIT 
       ACC H
       LD T 0
             T#2s ; right T#2s = 2 seconds
                      ; wrong 20 = 20 time units
LOOP: STH T 0
       JR H LOOP
       ACC H
$ENDINIT
```
Change the linking order, the new file Wait\_2s.src needs to be placed at the very beginning.

Open Link order menu for Saia PG5® 2.0:

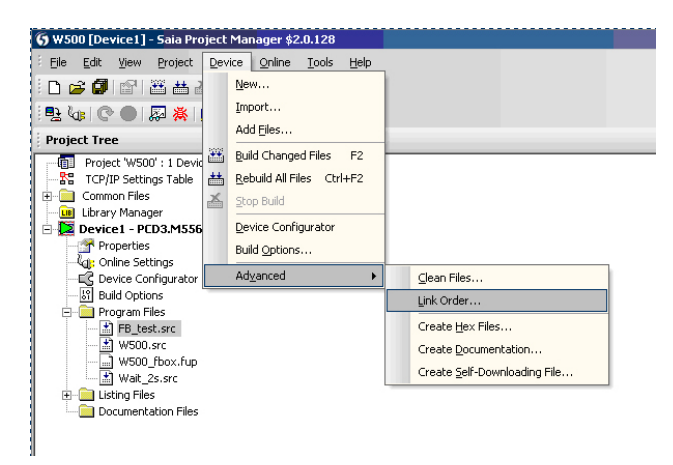

Open Link order menu for Saia PG5® 1.4:

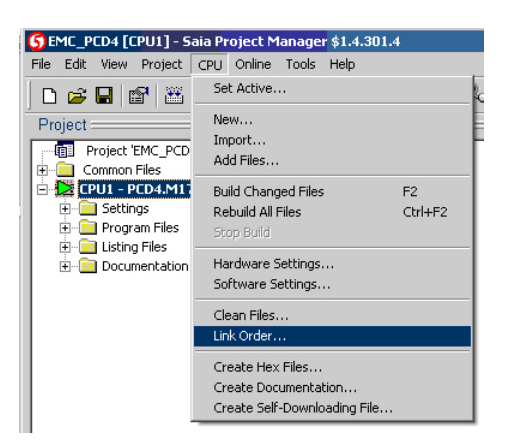

The following window will appear:

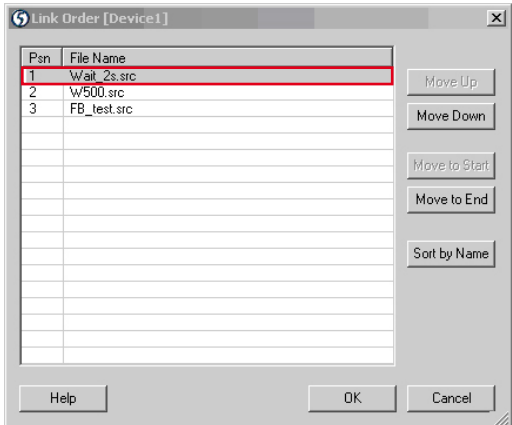

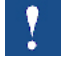

#### **The file Wait\_2s.src needs to be placed at the beginning of the link order!**

With this operations a waiting time of 2s will be effectuated at every start up and cold start of the PCD system. This time delay enables the PCD4 I/O modules to be initialised in a correct way.

#### <span id="page-13-0"></span>5.2.3 IL adaptations for PCD4.W100 modules

Because of higher speed of new CPUs some NOP instructions needs to be placed:

#### **Read/write** (ACC H ) (accu must be 1) SET 0 2 <sup>\*</sup>) ; select input channel I2 NOP  $RE5$  \*\*)  $0 8$  \*)<br>SET  $0 8$  \*) SET 08 \*) ; start A/D conversion<br>RES 08 \*) ; RES 0 8 \*)<br>
STH I 15 \*) STH I 15 \*) ; high = conversion in progress 30 μs<br>
3R ; (wait or branch until is complete) ; (wait or branch until is complete) -----------------<br>12 TPad BITI 12 ; read A/D value, 12 bits  $I \otimes^*$  ; from address 0 (LSB) R 102 ; into Register R102 ------------------ **NOP NOP NOP** NOP BITO 12 ; output 12 bits R 113 ; from Register R113  $\begin{pmatrix} 0 & \mathbf{0} & \star \end{pmatrix}$  ; to address 0 (LSB) ------------------  $(ACE H )$  ;  $(accu$  must be 1)<br>0 13 \*) : select output c SET  $\begin{array}{ccc} 0 & 13 & * \\ 0 & 13 & * \end{array}$  ; select output channel 013<br>RES 0 13 \*) : and start D/A conversion RES  $\begin{array}{ccc} 0 & 13 & * \end{array}$  ; and start D/A conversion **Read/write** BITO 12 ; output 12 bits<br>R 113 ; from Register R 113 ; from Register R113<br>0 0 \*) ; to address 0 (LSB) ; to address 0 (LSB) ------------------ (ACC H ) ;(accu must be 1) SET O 13 \*) ; select output channel O13 RES O 13 \*) ; and start D/A conversion **NOP** NOP NOP (ACC H ) (accu doit être 1) SET 0 2 \*) ; select input channel I2 NOP  $RE5$  \*\*)  $0 8$  \*)<br>SET  $0 8$  \*) SET 0 8 \*) ; start A/D conversion RES  $0.8 \times$ )<br>STH  $1.5 \times$ ) STH I 15 \*) ; high = conversion in progress 30 μs<br>3R H -1 : (wait or branch until is complete) ; (wait or branch until is complete) -----------------<br>12 **Tead** BITI  $12$  ; read  $A/D$  value, 12 bits<br> $I \tblacksquare$   $B \tblacksquare$ ) : from address 0 (LSB)  $I \otimes^*$  ; from address 0 (LSB) R 102 ; into Register R102 ------------------

\*) add base address of the module to its operands.

**5**

#### Programming with IL

#### <span id="page-14-0"></span>5.2.4 IL adaptations for PCD4.W300 Modules

The code doesn't need any adaptations.

#### 5.2.5 IL adaptations for PCD4.W400 Modules

The code doesn't need any adaptations.

#### 5.2.6 IL adaptations for PCD4.W500 Module

For proper initialisation of these modules, please proceed as follow:

XOB 16 CFB Control BAW500\_0 ; Module base address 7 ; Restart warm CFB config ; Generally the config command is called ; for an initialization at powerup BAW500\_0 ; Module base address W5Conf<sup>0</sup> ; Con-guration bloc DB . ; User programm . ; . ; EXOB

#### 5.2.7 IL adaptations for PCD4.W600 Module

For proper initialisation of these modules, please proceed as follow:

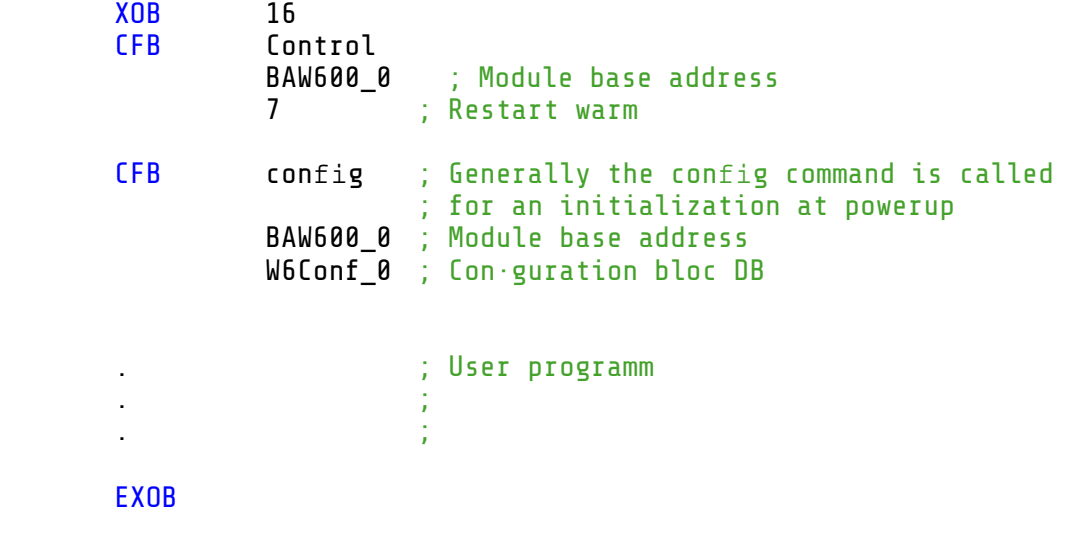

**5**

#### <span id="page-15-0"></span>5.2.8 Multiples use W500 and/or W600

In the case where more than one W500 and/or W600 is used the following recommandations need to be followed in order not to have too high initialisation times. The time for initialisation will not be higher than 3s in comparison to old PCD4 modules.

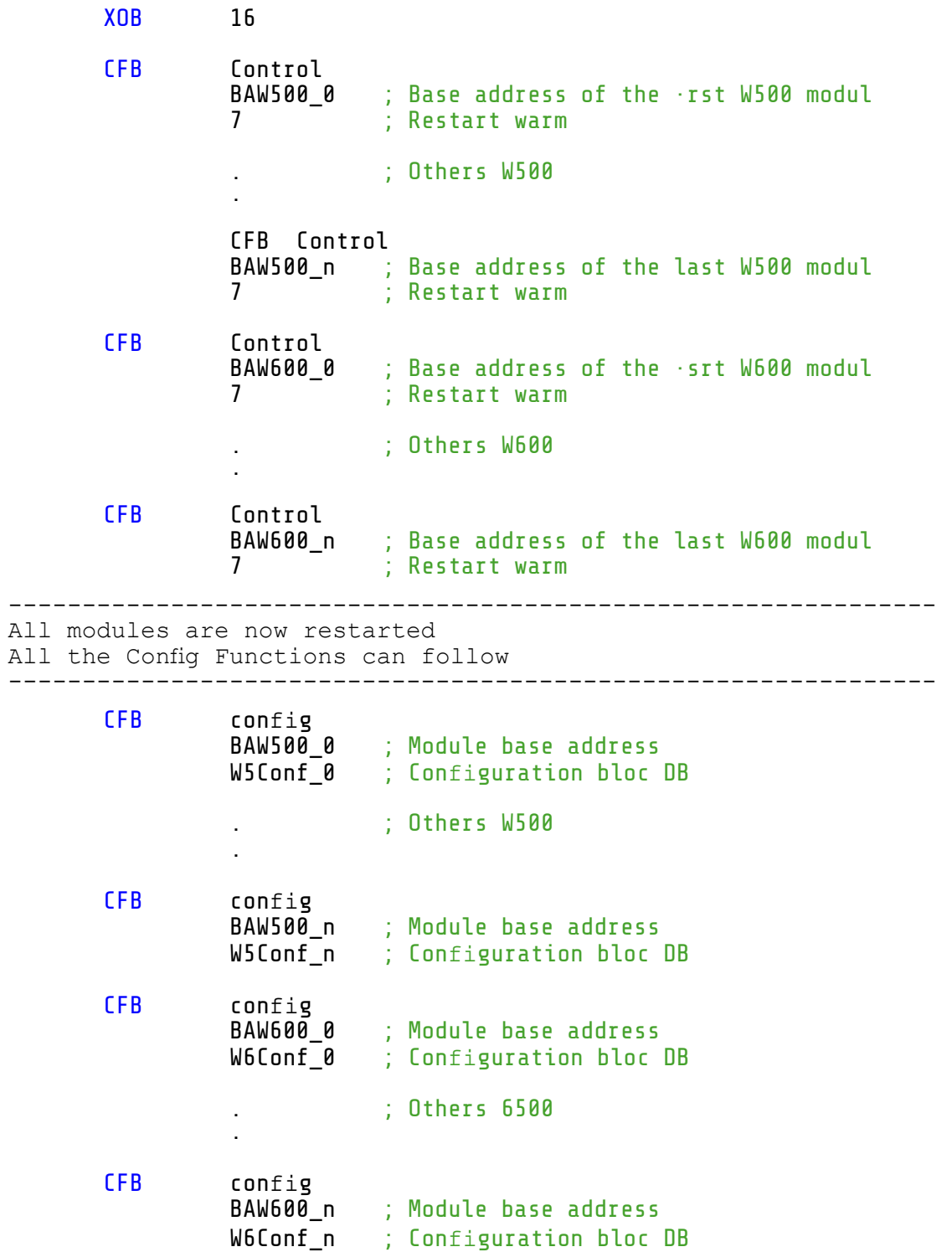

### Programming with IL

### <span id="page-16-0"></span>5.2.9 Not supported modules

Please note that all PCD4.H\_ modules are not supported.

# <span id="page-17-0"></span>A Appendix

# A.1 Icons

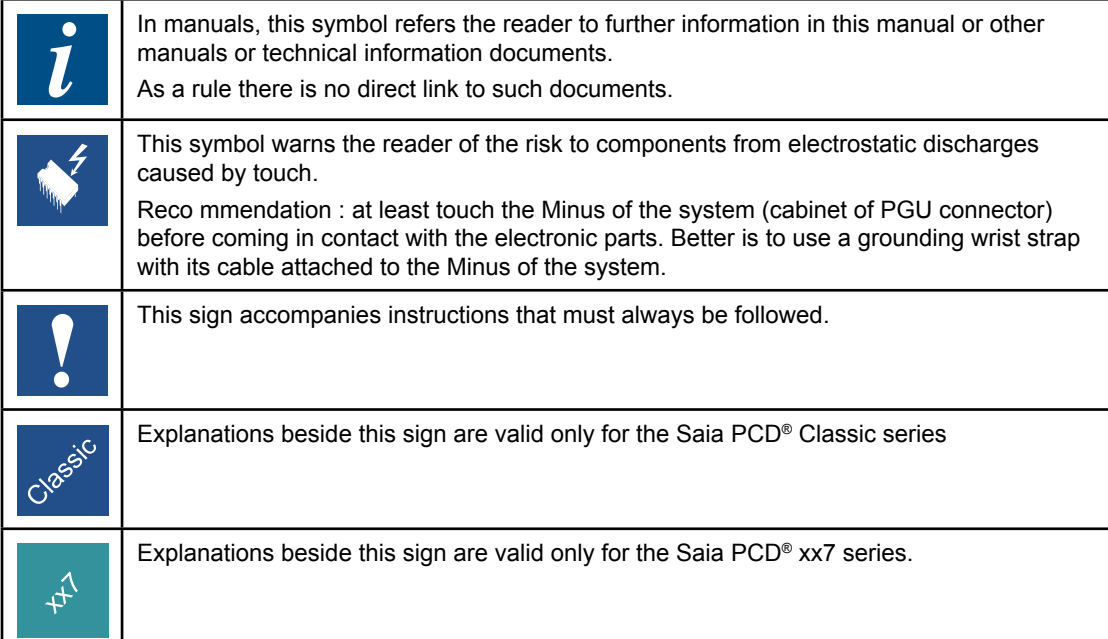

**A**

# <span id="page-18-0"></span>A.2 Contact

# **Saia-Burgess Controls AG**

Bahnhofstrasse 18 3280 Murten **Switzerland** 

Phone .......................................... +41 266727272 Fax............................................... +41 266727499

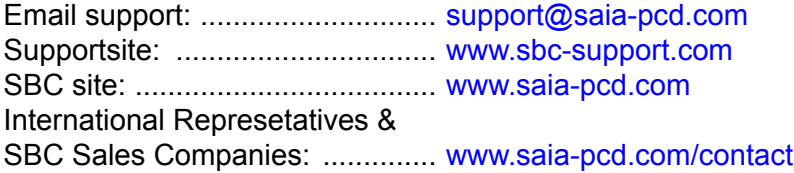

# **Postal address for returns from customers of the Swiss Sales office**

#### **Saia-Burgess Controls AG** Service Après-Vente Bahnhofstrasse 18 3280 Murten **Switzerland**

**A**